# **Finance Portal Introduction and Navigation Guide**

# **Table of Contents**

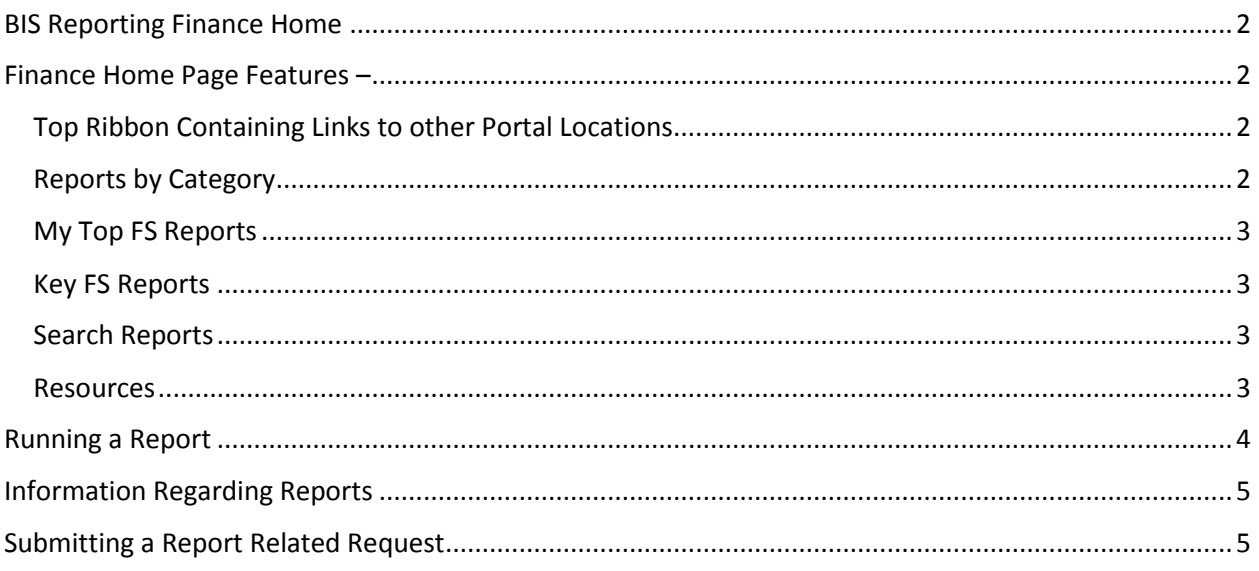

# <span id="page-1-0"></span>BIS Reporting Finance Home

Here is a link to the [Finance Reporting Home page.](https://enterprisereports.dpsk12.org/ReportServer?%2fDepartment+Level%2fHuman+Resources+and+Benefits%2fHR+Portal%2fBISPortalHome&prmFUNCTIONAL_AREA=FS&rc:Toolbar=False) From this link you can view all of the available reporting for both Finance and Human Resources.

In this document you will find an overview summarizing the functionality, navigation, and key features of the Finance Reporting Portal starting at the home page.

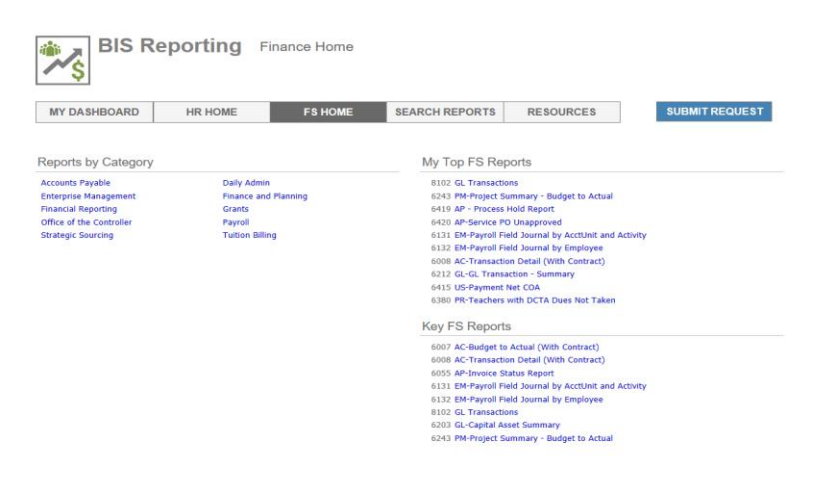

## <span id="page-1-1"></span>Finance Home Page Features –

#### <span id="page-1-2"></span>Top Ribbon Containing Links to other Portal Locations

- The links on this ribbon allow navigation to:
	- o HR Home (formatted identically to the Finance home but containing HR specific reports)
	- o Search Reports A feature allowing users to search the entire inventory of Finance and HR reports (additional information later in the document)
	- o Resources Here you can find links previously available through the LBI Dashboard (The Commons, ICA Web form, Department Pages, etc.)
	- o Submit Requests This allows users to submit support requests to BIS Reporting and Analytics on a variety of topics from new development to security.

#### <span id="page-1-3"></span>Reports by Category

 These report categories parallel the tabs of the LBI dashboard. Clicking on a category will show you the associated subset of reports for that category. Strategic Sourcing shown below as an example.

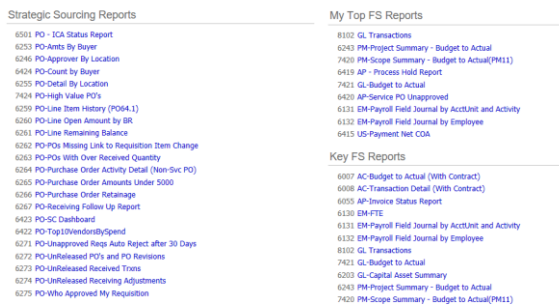

#### <span id="page-2-0"></span>My Top FS Reports

 As a convenience the portal identifies the reports individual users run most frequently and automatically presents those reports for use.

#### <span id="page-2-1"></span>Key FS Reports

 Displays reports identified as key Financial Services reports (reports that are utilized most frequently across the district.)

#### <span id="page-2-2"></span>Search Reports

The search reports page allows users to do just that with a flexible search criteria. You can search the entire inventory of BIS reports (Both Finance and HR or limit to just Finance or HR by changing the functional area selection to the right.

In the search criteria you can search by:

- Report ID (The number associated with each report. You will see this number to the left of report name in the portal)
- All or a portion of the Report Name
- A related keyword (PM-11, PM-12 etc.)

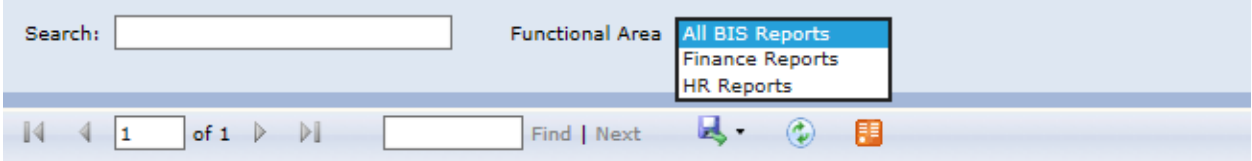

#### <span id="page-2-3"></span>Resources

As mentioned above, this a centralized repository of both Finance and HR links. A sample of those links is shown below:

Training, Guides, and Other Resources

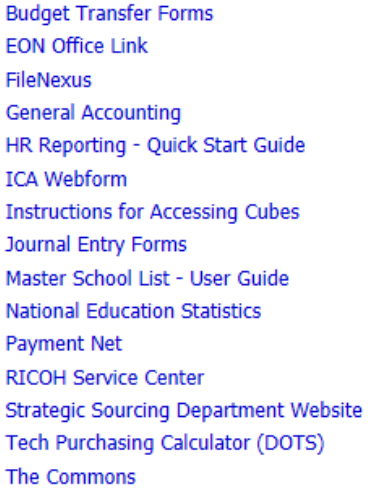

### <span id="page-3-0"></span>Running a Report

Running a report in the Portal simply requires you to click the link of the report title. After clicking the report title, the report will display for you.

## My Top FS Reports

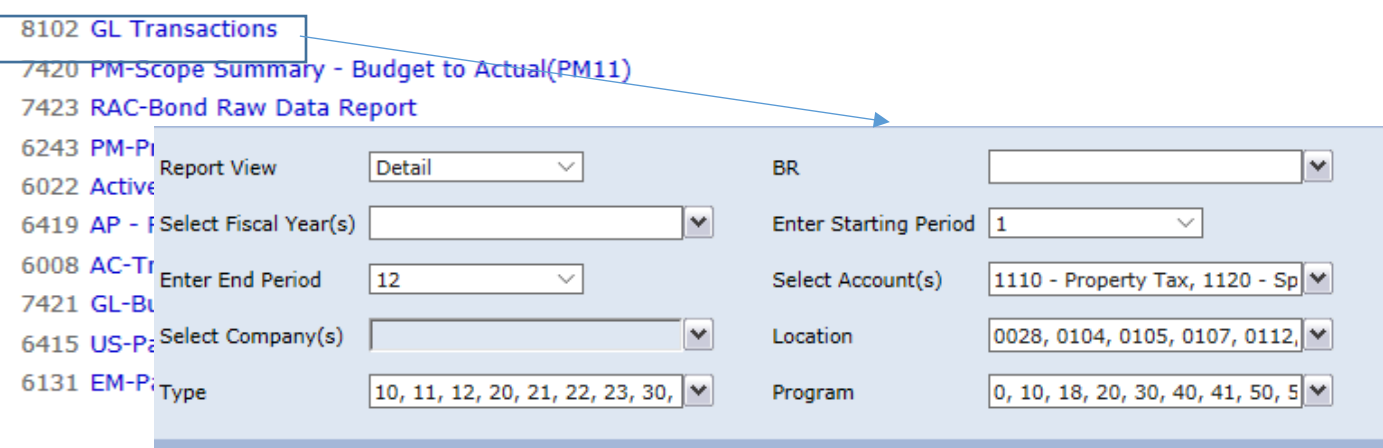

Note: Reports will default to opening in the same window. However, holding down the Control key and clicking the report will open it in a new window.

# <span id="page-4-0"></span>Information Regarding Reports

Hovering over a report link will show you any additional supporting information regarding that report. The below screenshot shows an example for report 6055 – AP-Invoice Status Report.

**Key ES Reports** Report allows users to search for invoice detail information by Vendor Name, Date range, and Invoice Status 6008 AC-Transaction Detail (With Contract) 6055 AP-Invoice Status Report 6130 FM-FTF

\*Due to the volume of reports available this option not available for all reports, but the information is available for all reports in the Key Reports section. (High Volume Reports)

## <span id="page-4-1"></span>Submitting a Report Related Request

The submit request button in the top right of the portal links to the BIS Reporting and Analytics request form, shown below:

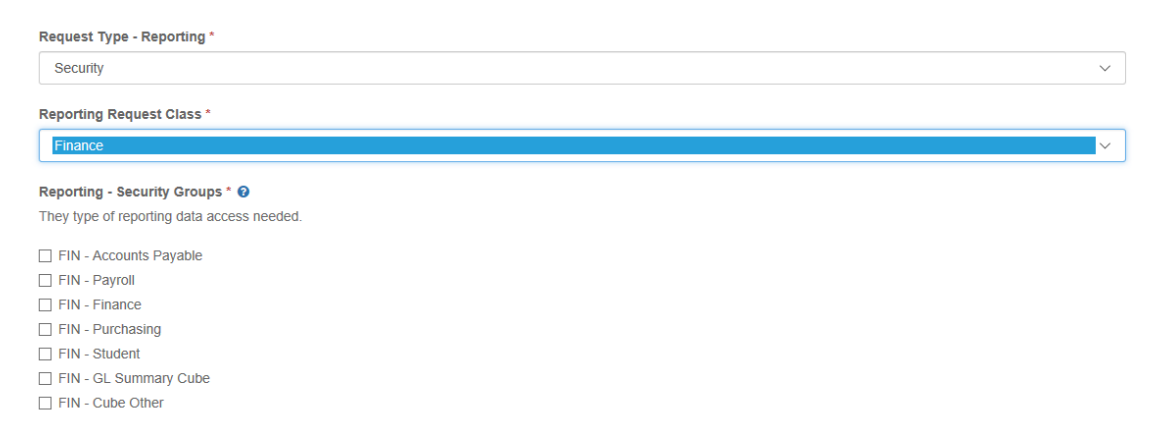

This is the formal ticketing request required to:

- Initiate a new report request or enhancement
- Resolve report issues
- Approve and provide cube access
- Grant additional report access.

Note: You will see reports through the portal that you may not have access to. When you click on a report you may receive an "Insufficient Security" message when the report runs.

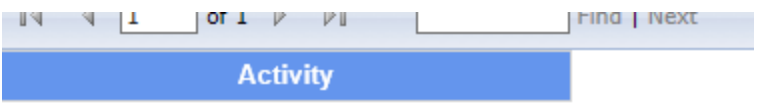

**INSUFFICIENT SECURITY** 

If you require access please use the submit request link to request access. To do this you will:

- 1. Select "Security" as the Request Type
- 2. Select 'Finance" as the Reporting Request Class
- 3. Select the Security Groups you need in the Reporting Security Groups

The request will be routed appropriately for approval and, if approved, BIS Reporting and Analytics will grant you access.